MAKE THE WORLD SEE

# Milestone Systems

XProtect® Access 2023 R3

Manuel de l'administrateur

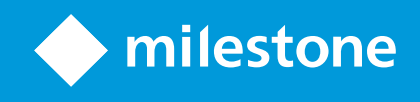

# **Table des matières**

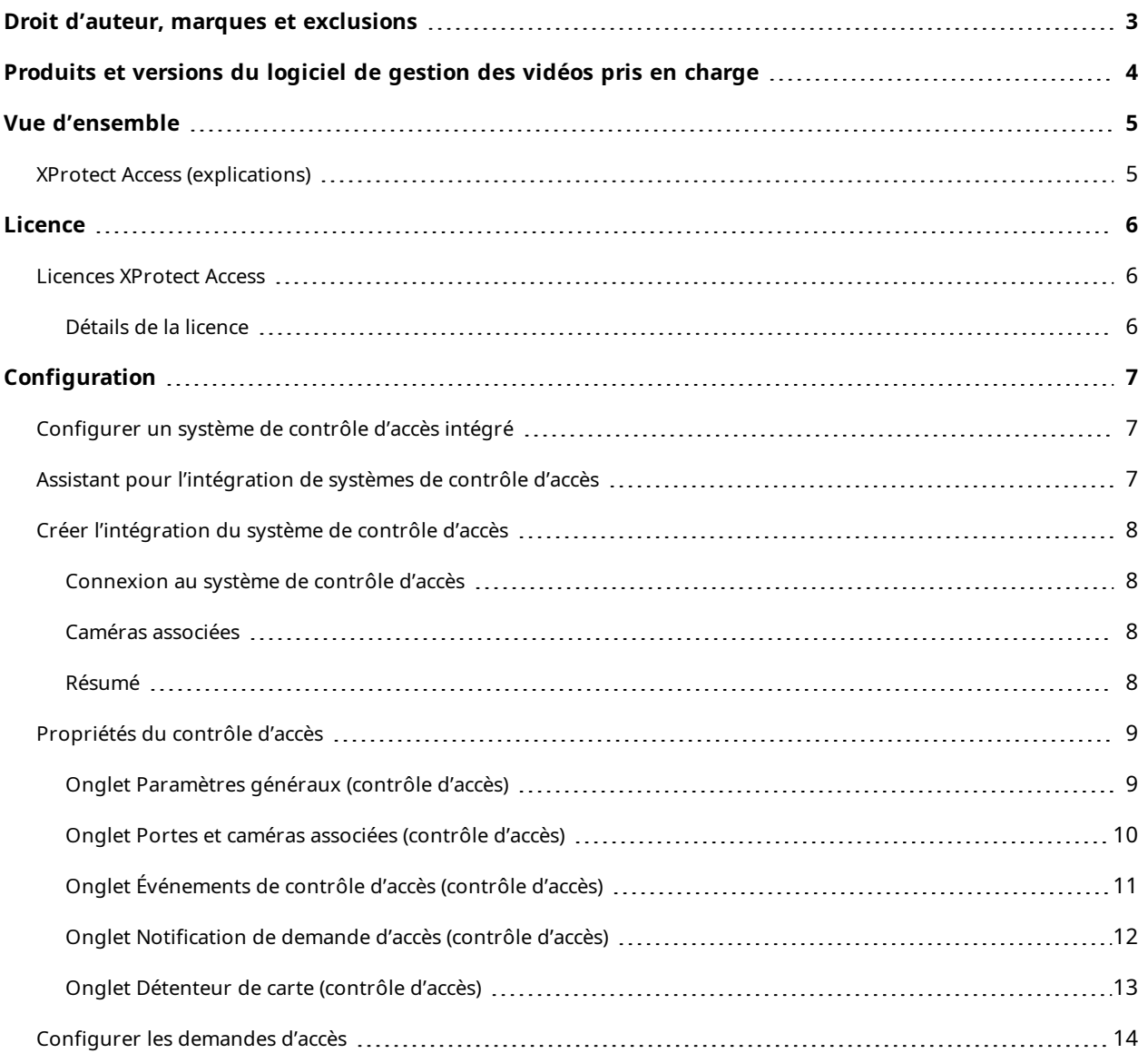

# <span id="page-2-0"></span>**Droit d'auteur, marques et exclusions**

Copyright © 2023 Milestone Systems A/S

#### **Marques de commerce**

XProtect est une marque déposée de Milestone Systems A/S.

Microsoft et Windows sont des marques déposées de Microsoft Corporation. App Store est une marque de service d'Apple Inc. Android est une marque de commerce de Google Inc.

Toutes les autres marques de commerce mentionnées dans le présent document sont des marques de commerce de leurs propriétaires respectifs.

#### **Exonération de responsabilité**

Ce manuel est un document d'information générale et il a été réalisé avec le plus grand soin.

L'utilisateur assume tous les risques découlant de l'utilisation de ces informations. Aucun élément de ce manuel ne peut constituer une garantie d'aucune sorte, implicite ou explicite.

Milestone Systems A/S se réserve le droit d'effectuer des modifications sans préavis.

Les noms de personnes et d'institutions utilisés dans les exemples de ce document sont fictifs. Toute ressemblance avec des institutions ou des personnes réelles, existantes ou ayant existé, est purement fortuite et involontaire.

Ce produit peut utiliser des logiciels tiers pour lesquels des dispositions spécifiques peuvent s'appliquer. Dans ce cas, vous pouvez trouver plus d'informations dans le fichier 3rd\_party\_software\_terms\_and\_ conditions.txt situé dans le dossier d'installation de votre système Milestone.

# <span id="page-3-0"></span>**Produits et versions du logiciel de gestion des vidéos pris en charge**

Ce manuel décrit les fonctionnalités prises en charge par les produits de logiciel de gestion des vidéos XProtect suivants :

- XProtect Corporate
- XProtect Expert
- XProtect Professional+
- XProtect Express+
- XProtect Essential+

Milestone teste les fonctionnalités décrites dans le présent document avec les produits VMS XProtect dans la version de lancement actuelle ainsi que les deux versions antérieures.

Si de nouvelles fonctionnalités sont uniquement prises en charge par la version actuelle et non par les versions antérieures, vous pouvez trouver plus d'informations dans les descriptions de celles-ci.

La documentation relative aux extensions et aux clients XProtect pris en charge par les produits de logiciel de gestion des vidéos XProtect retirés mentionnés ci-dessous, est disponible sur la page de téléchargement de Milestone (<https://www.milestonesys.com/downloads/>).

- XProtect Enterprise
- XProtect Professional
- XProtect Express
- XProtect Essential

## <span id="page-4-1"></span><span id="page-4-0"></span>**Vue d'ensemble**

### **XProtect Access (explications)**

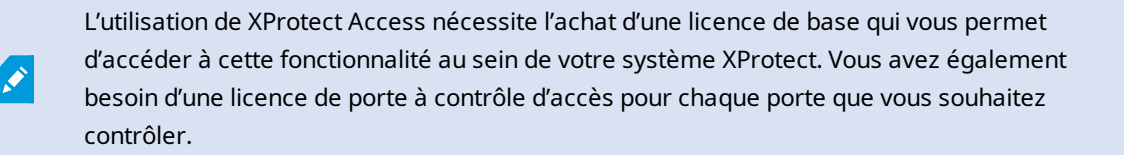

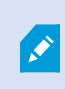

Vous pouvez utiliser XProtect Access avec les systèmes de contrôle d'accès des fournisseurs lorsqu'il existe un module d'extension spécifique au fournisseur pour XProtect Access.

La fonction d'intégration du contrôle d'accès contient une nouvelle fonctionnalité qui facilite l'intégration des systèmes de contrôle d'accès des clients avec XProtect. Vous obtenez ainsi :

- Une interface utilisateur commune destinée aux opérateurs pour de multiples systèmes de contrôle d'accès dans XProtect Smart Client
- Une intégration plus rapide et plus puissante des systèmes de contrôle d'accès
- Plus de fonctions pour l'opérateur (voir ci-dessous)

Dans XProtect Smart Client, l'opérateur obtient :

- La surveillance en direct des événements et des points d'accès
- Un passage autorisé par un opérateur pour les demandes d'accès
- L'intégration du plan
- Les définitions des alarmes pour les événements de contrôle d'accès
- Une enquête sur les événements et les points d'accès
- Une vue d'ensemble centralisée et un contrôle de l'état des portes
- Des informations sur les détenteurs de carte et la gestion de ces derniers

Le **Journal d'activité** enregistre toutes les commandes effectuées par chaque utilisateur dans le système de contrôle d'accès à partir de XProtect Smart Client.

Hormis la licence de base XProtect Access, vous devez installer un module d'extension d'intégration spécifique au fournisseur sur le serveur d'événements avant de pouvoir débuter une intégration.

# <span id="page-5-1"></span><span id="page-5-0"></span>**Licence**

### **Licences XProtect Access**

XProtect Access nécessite les licences de contrôle d'accès suivantes :

- <sup>l</sup> 1 licence de base pour XProtect Access qui couvre un nombre illimité de serveurs d'accès
- <sup>l</sup> 1 licence de contrôle d'accès pour une porte, et ce pour chaque porte que vous souhaitez intégrer et contrôler dans XProtect Access. Toutes les licences de porte sont automatiquement installées lorsque vous installez votre produit XProtect Access.

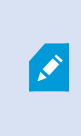

Les licences de porte installées sont désactivées par défaut. Vous devez activer les portes que vous souhaitez utiliser. Vous ne pouvez activer de portes qu'à hauteur du nombre de portes pour lesquelles vous disposez de licences.

#### **Exemple**

Vous souhaitez ajouter 10 portes, mais vous ne disposez que de 5 licences de contrôle d'accès pour une porte. Après avoir ajouté les 5 premières portes, vous ne pouvez plus en sélectionner. Vous devez supprimer certaines de vos portes avant de pouvoir en ajouter d'autres.

#### **Exemple**

Vous disposez de 1 porte avec 2 points d'accès : un lecteur de carte d'entrée et un lecteur de carte de sortie. Dans la mesure où vous avez besoin de 1 licence de contrôle d'accès pour une porte, vous aurez besoin de 1 licence de contrôle d'accès pour une porte dans ce scénario.

#### <span id="page-5-2"></span>**Détails de la licence**

Pour obtenir plus d'informations à propos de l'état de vos licences de contrôle d'accès pour une porte, développez le nœud **Contrôle d'accès**.

Pour acheter des licences de base ou de porte XProtect Access supplémentaires, contactez votre fournisseur .

# <span id="page-6-1"></span><span id="page-6-0"></span>**Configuration**

## **Configurer un système de contrôle d'accès intégré**

#### **Configuration**

- Vous avez acheté les licences XProtect Access requises
- <sup>l</sup> Vous avez installé le module d'extension d'intégration spécifique à votre système de contrôle d'accès sur le serveur d'événements
- 1. Ajoutez le système de contrôle d'accès intégré à votre système XProtect. Voir Assistant pour [l'intégration](#page-6-2) de [systèmes](#page-6-2) de contrôle d'accès sur la page 7. L'assistant vous guide à travers les étapes les plus élémentaires.
- 2. Spécifiez des propriétés supplémentaires pour l'intégration du système de contrôle d'accès, en particulier les événements de contrôle d'accès peuvent exiger que vous fassiez correspondre les événements du système de contrôle d'accès avec les catégories d'événements reconnues par XProtect. Voir [Propriétés](#page-8-0) du contrôle d'accès sur la page 9.
- 3. Vous devez créer un rôle avec la permission d'utiliser les fonctionnalités de contrôle d'accès dans XProtect Smart Client.
- 4. Vous devez également associer ce rôle à un profil Smart Client.
- 5. Le système prévoit une règle par défaut qui permet aux notifications de demande d'accès d'apparaitre à l'écran XProtect Smart Client en cas de refus d'accès. Vous pouvez ajouter et modifier les notifications de demande d'accès, voir Notifications de demande d'accès (propriétés) (voir Onglet [Notification](#page-11-0) de [demande](#page-11-0) d'accès (contrôle d'accès) sur la page 12).
- 6. Vous pouvez créer des règles supplémentaires en fonction des actions et des événements du système de contrôle d'accès.
- <span id="page-6-2"></span>7. Si nécessaire, modifiez les paramètres généraux de contrôle d'accès dans **Options** > **Paramètres de contrôle d'accès**.

## **Assistant pour l'intégration de systèmes de contrôle d'accès**

L'assistant **Créer l'intégration du système de contrôle d'accès** sert à configurer étape par étape l'intégration initiale d'un système de contrôle d'accès. Utilisez l'assistant pour effectuer les tâches de configuration les plus basiques. Vous pouvez effectuer des opérations de configuration plus détaillées par la suite.

Avant de lancer l'assistant d'intégration du contrôle d'accès, assurez-vous d'avoir installé le module d'extension d'intégration sur le serveur d'événements.

Certains des champs à remplir et leurs valeurs par défaut sont hérités du module d'extension d'intégration. Par conséquent, l'aspect de l'assistant peut varier en fonction du système de contrôle d'accès intégré.

Pour lancer l'assistant, sélectionnez **Contrôle d'accès** dans l'arborescence des nœuds, cliquez avec le bouton droit de la souris et cliquez sur **Créer un nouveau**.

## <span id="page-7-0"></span>**Créer l'intégration du système de contrôle d'accès**

Saisissez le nom et précisez les détails de connexion pour le système de contrôle d'accès que vous souhaitez ajouter. Les paramètres à spécifier dépendent du type de système, mais il s'agit généralement de l'adresse réseau du serveur du système de contrôle d'accès et du nom d'utilisateur et du mot de passe de l'administrateur du contrôle d'accès.

Le système de gestion vidéo utilise le nom d'utilisateur et le mot de passe spécifiés pour se connecter au système de contrôle d'accès et récupérer la configuration complète.

Le module d'extension d'intégration peut également définir des paramètres secondaires qui ne sont pas répertoriés dans l'assistant, mais vous pouvez les modifier dans les **Paramètres généraux** après avoir configuré l'intégration. Les valeurs par défaut des paramètres sont fournies avec le module d'extension ou avec le système XProtect.

#### <span id="page-7-1"></span>**Connexion au système de contrôle d'accès**

Une fois le module d'extension intégré, un résumé de la configuration du système de contrôle d'accès récupérée apparaît. Examinez la liste pour vous assurer que tous les éléments ont bien été intégrés avant de passer à l'étape suivante de l'assistant.

#### <span id="page-7-2"></span>**Caméras associées**

Associez les points d'accès du système de contrôle d'accès aux caméras du système XProtect, afin d'afficher les vidéos relatives aux événements survenus au niveau des portes.

Vous pouvez associer plusieurs caméras à un seul point d'accès. L'utilisateur XProtect Smart Client peut alors visionner les vidéos de toutes les caméras lorsqu'il enquête sur des événements, par exemple.

L'utilisateur XProtect Smart Client peut également ajouter l'une des caméras lors de la configuration des éléments de vue du **moniteur d'accès**.

Les portes sous licence sont activées par défaut. Décochez la case pour désactiver une porte et libérer ainsi une licence de contrôle d'accès pour une porte.

#### <span id="page-7-3"></span>**Résumé**

Votre intégration du système de contrôle d'accès a été créée avec succès dans XProtect avec les paramètres par défaut hérités du module d'extension d'intégration. Les utilisateurs clients doivent se connecter à XProtect Smart Client pour voir et utiliser le nouveau système de contrôle d'accès.

Vous pouvez affiner la configuration en fonction des besoins.

# <span id="page-8-0"></span>**Propriétés du contrôle d'accès**

## <span id="page-8-1"></span>**Onglet Paramètres généraux (contrôle d'accès)**

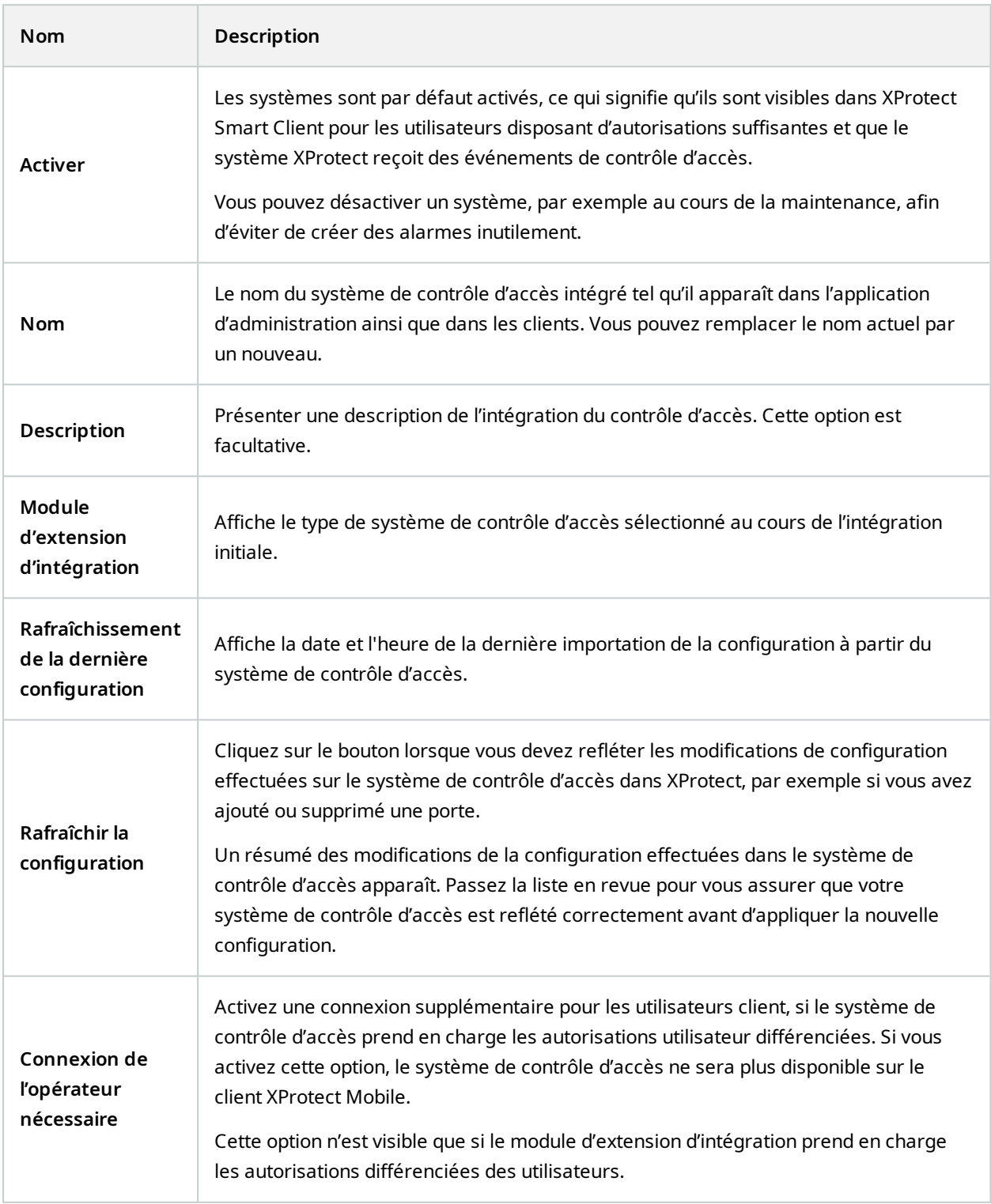

Le nom et le contenu des champs suivants sont importés à partir du module d'extension d'intégration. Vous trouverez ci-après des exemples de certains champs typiques :

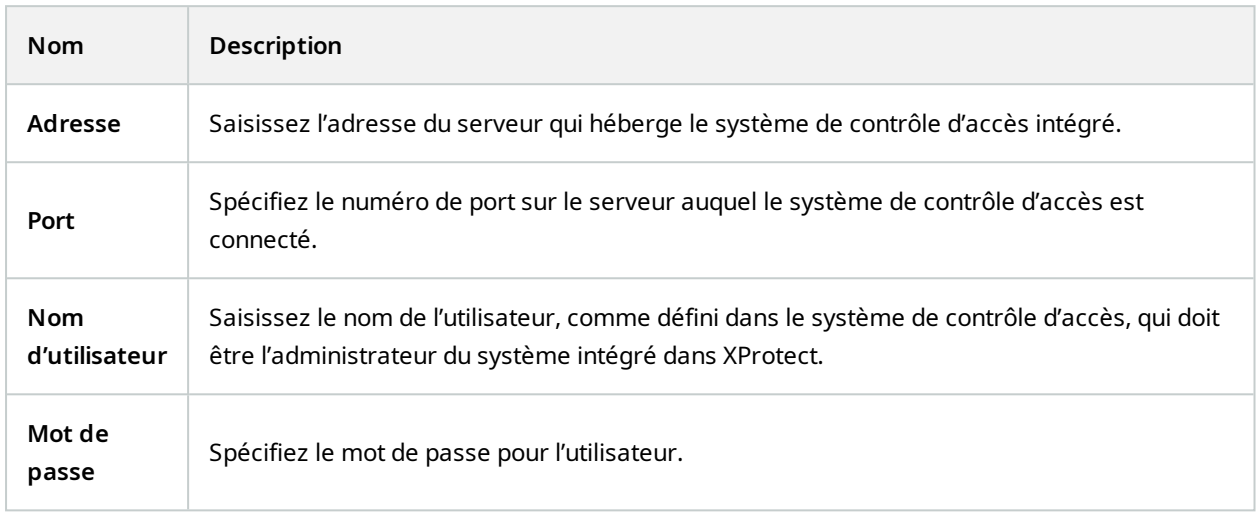

#### <span id="page-9-0"></span>**Onglet Portes et caméras associées (contrôle d'accès)**

Cet onglet fournit un mappage entre les points d'accès des portes et les caméras, microphones ou hautparleurs. L'association des caméras a lieu dans le cadre de l'assistant d'intégration, mais vous pouvez modifier la configuration à tout moment. Le mappage aux microphones et haut-parleurs se fait de façon implicite par le biais du microphone ou haut-parleur associé sur la caméra.

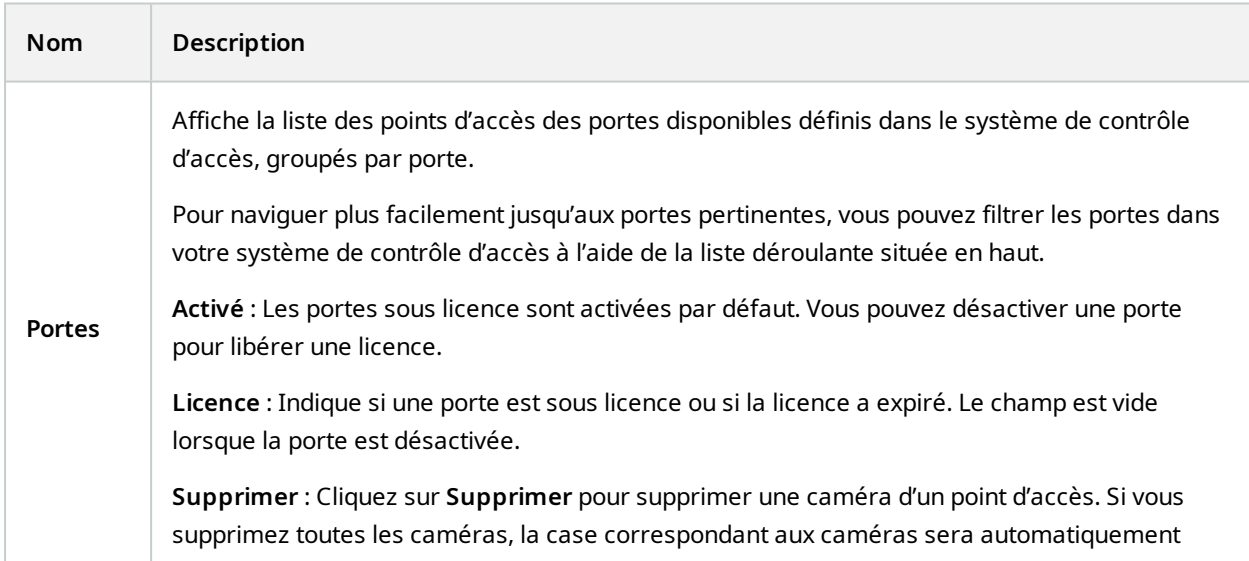

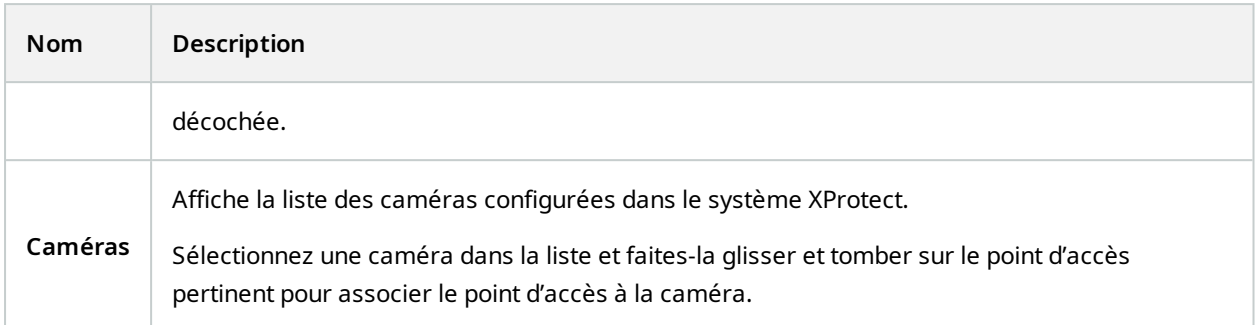

### <span id="page-10-0"></span>**Onglet Événements de contrôle d'accès (contrôle d'accès)**

Les catégories d'événements vous permettent de grouper des événements. La configuration des catégories d'événements affecte le comportement du contrôle d'accès dans le système XProtect et vous permet, par exemple, de définir une alarme de façon à ce qu'elle déclenche une seule alarme pour de multiples types d'événements.

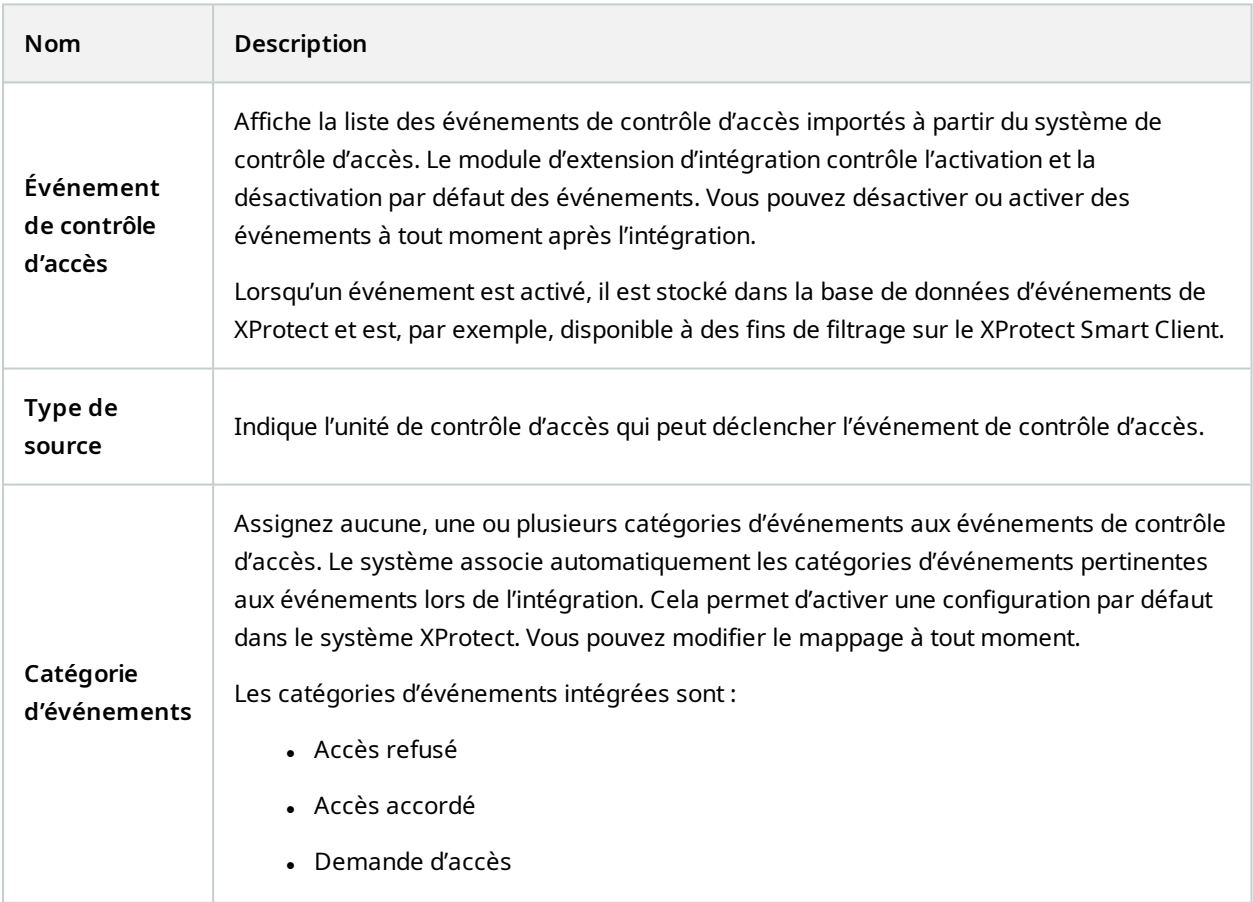

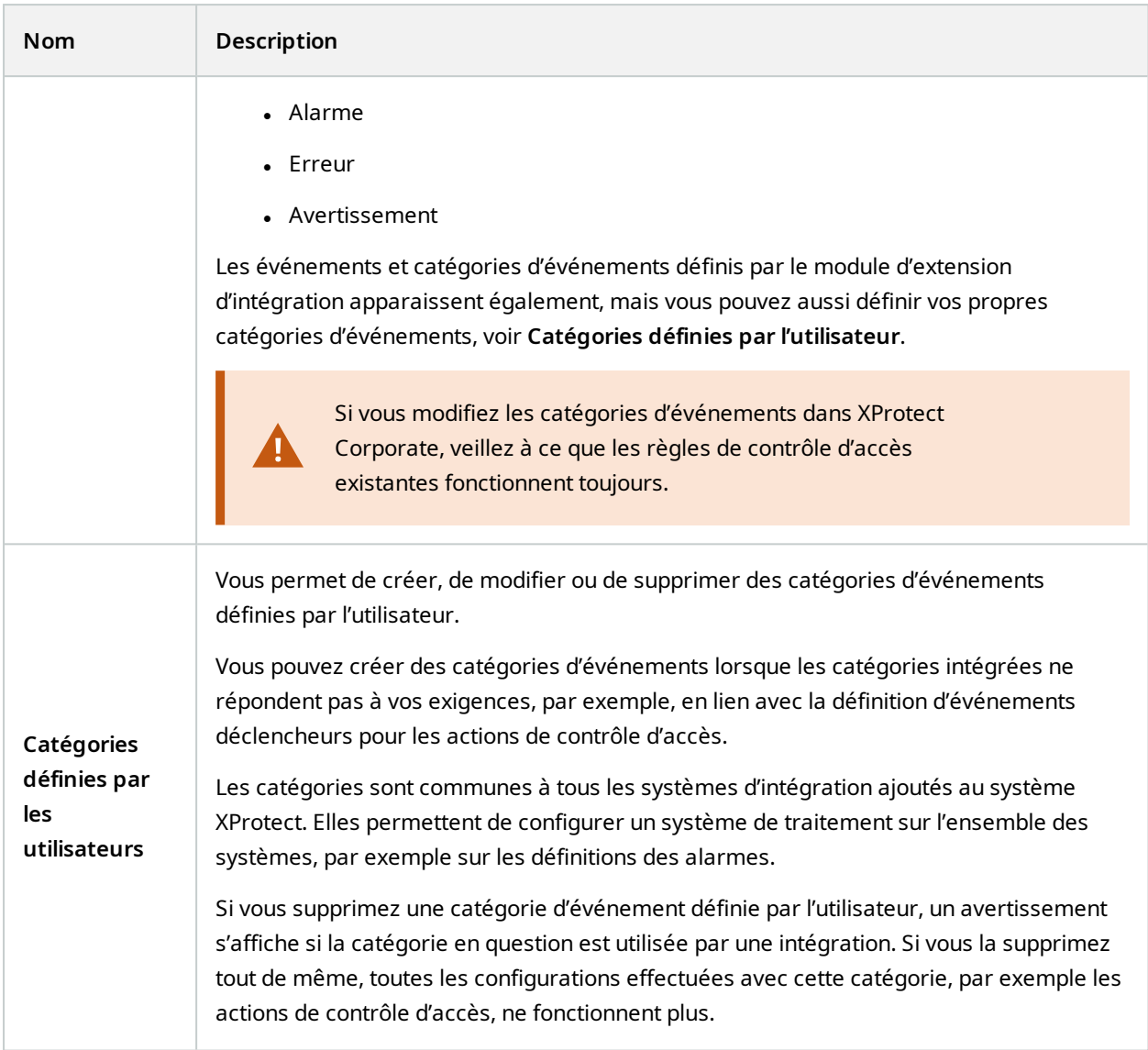

## <span id="page-11-0"></span>**Onglet Notification de demande d'accès (contrôle d'accès)**

Vous pouvez spécifier les notifications de demande d'accès qui apparaissent sur l'écran XProtect Smart Client quand un événement donné se produit.

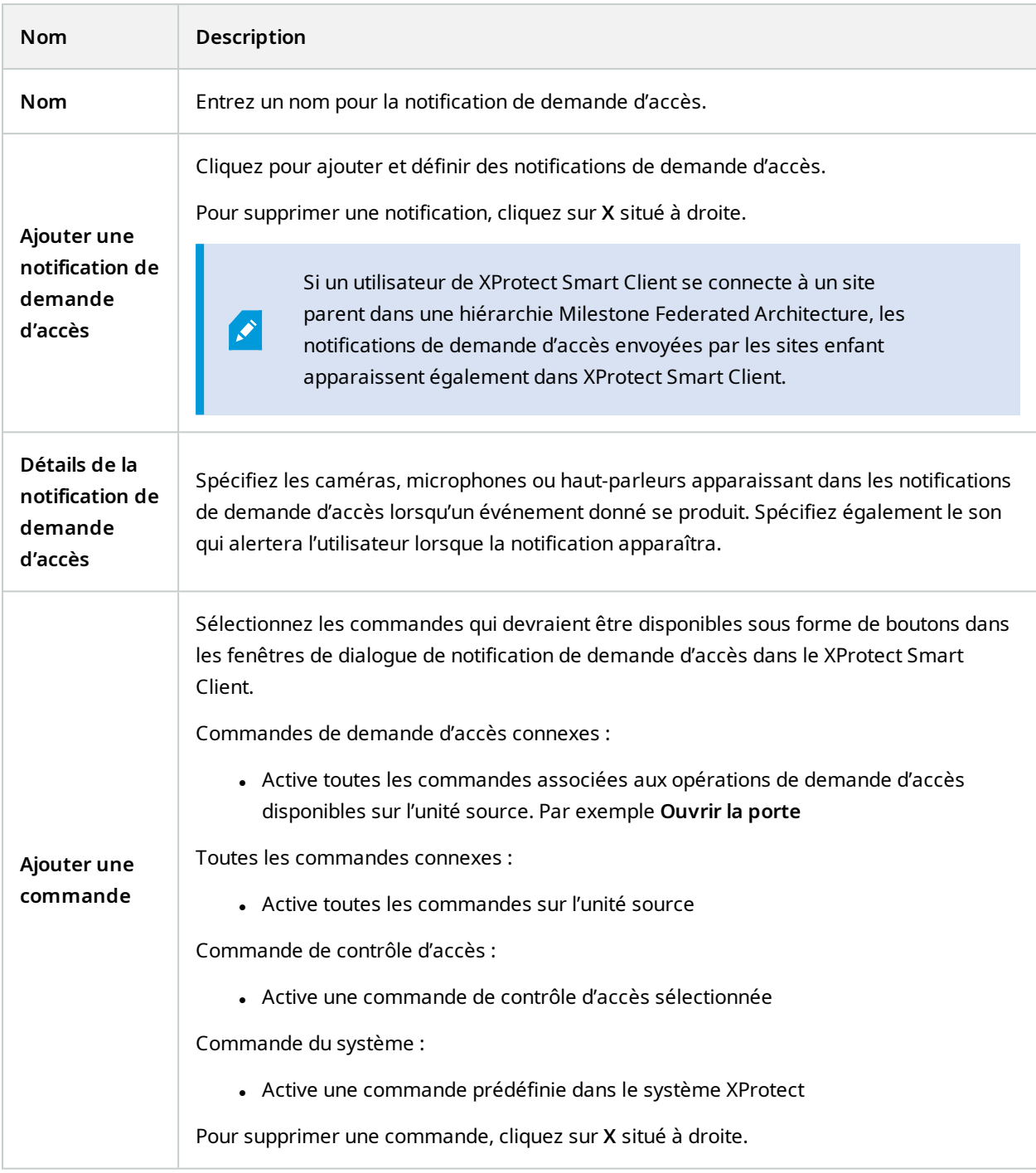

## <span id="page-12-0"></span>**Onglet Détenteur de carte (contrôle d'accès)**

Utilisez l'onglet **Détenteur de carte** pour consulter les informations sur les détenteurs de carte dans le système de contrôle d'accès.

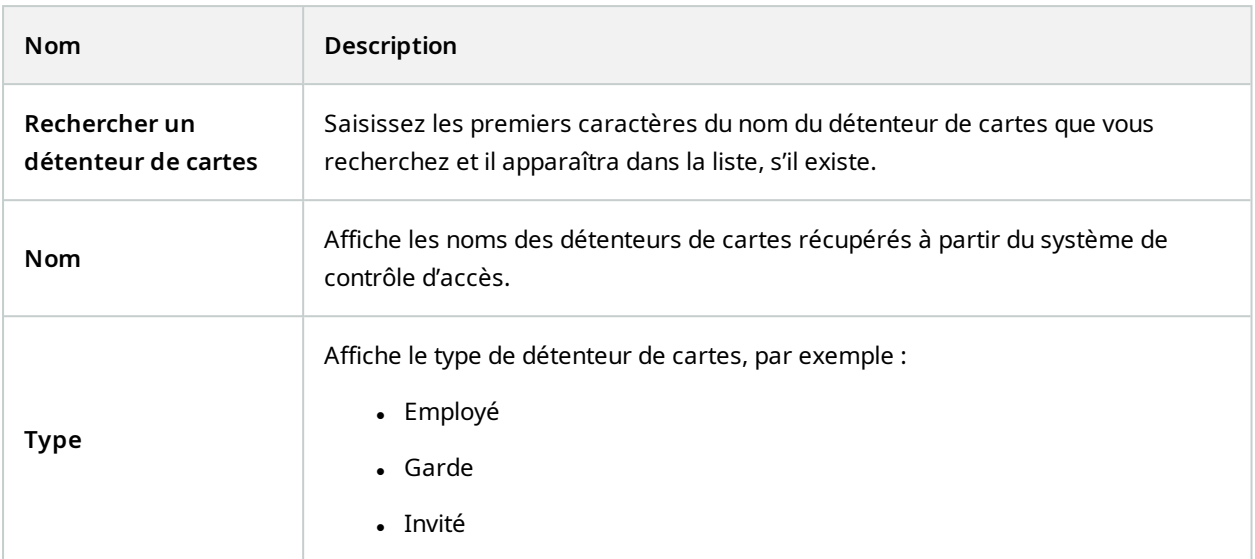

Si votre système de contrôle d'accès prend en charge l'ajout/la suppression de photos dans le système XProtect, vous pouvez ajouter des photos aux détenteurs de carte. Cela est utile si votre système de contrôle d'accès ne comporte pas de photos des détenteurs de carte.

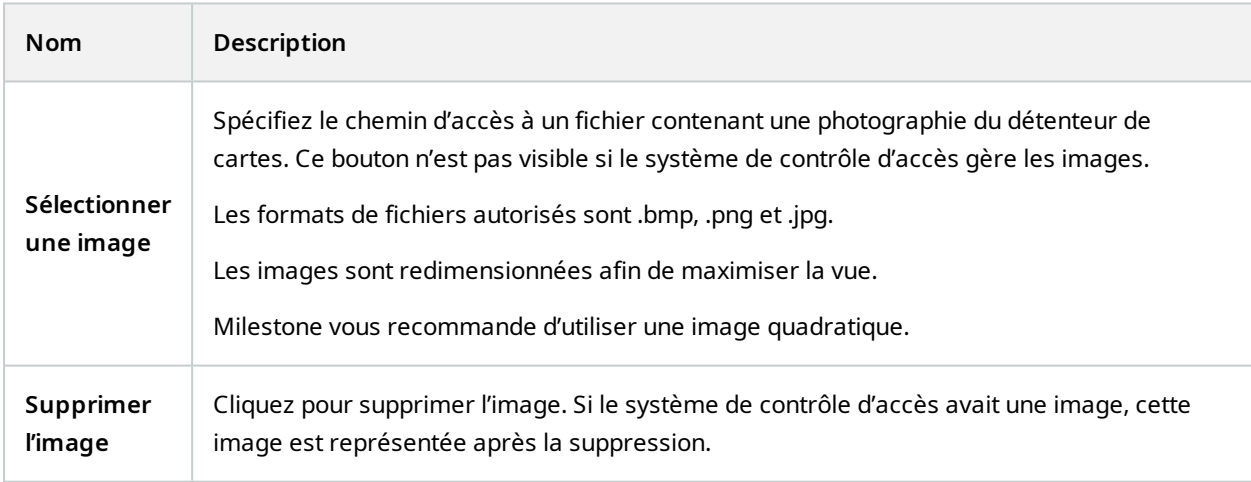

## <span id="page-13-0"></span>**Configurer les demandes d'accès**

Il existe plusieurs types d'événements de contrôle d'accès, par exemple, **Accès refusé** et **Accès autorisé**. Pour activer les notifications de demande d'accès, vous devez associer le type d'événement à la catégorie d'événements **Demande d'accès**. Par défaut, l'option **Accès refusé** est associée à l'option **Demande d'accès** : les notifications de demande d'accès ne sont envoyées que lorsqu'une personne se voit refuser l'accès. Pour modifier ce paramètre, suivez les étapes indiquées dans cette rubrique.

**Exigences** : sur les rôles des utilisateurs du client, vous devez activer les notifications. Pour ce faire, dans le rôle, cliquez sur l'onglet **Contrôle d'accès**, sélectionnez **Contrôle d'accès**, puis cochez la case **Recevoir des notifications**.

Étapes :

- 1. Dans le volet de **Navigation sur le site**, cliquez sur **Contrôle d'accès**.
- 2. Sur l'onglet **Événements de contrôle d'accès**, dans la colonne **Événement de contrôle d'accès**, repérez le type d'événement que vous souhaitez modifier.
- 3. Pour désactiver les demandes d'accès pour un type d'événement, cliquez dans la colonne **Catégorie d'événements** sur et décochez la case **Demande d'accès**.
- 4. Pour activer les demandes d'accès pour un type d'événement supplémentaire, cliquez dans la colonne **Catégorie d'événements** sur **v** et cochez la case **Demande d'accès**.
- 5. Sauvegardez les modifications apportées.

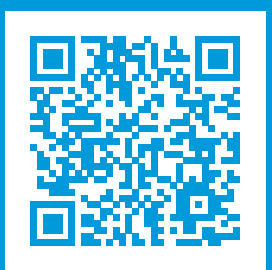

## **helpfeedback@milestone.dk**

#### À propos de Milestone

Milestone Systems est un fournisseur leader de l'édition de logiciels de gestion de vidéo sur plate-forme ouverte : une technologie qui permet au monde de découvrir comment garantir la sécurité, protéger les actifs et augmenter l'efficacité commerciale. Milestone Systems permet une communauté de plate-forme ouverte qui alimente la collaboration et l'innovation par le développement et l'utilisation de la technologie de la vidéo en réseau, avec des solutions fiables et évolutives qui ont fait leurs preuves sur plus de 150 000 sites à travers le monde. Fondée en 1998, Milestone Systems opère en tant que société autonome du Canon Group. Pour plus d'informations, rendez-vous à l'adresse https://www.milestonesys.com/.

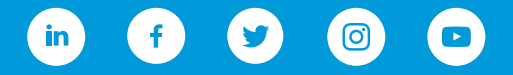